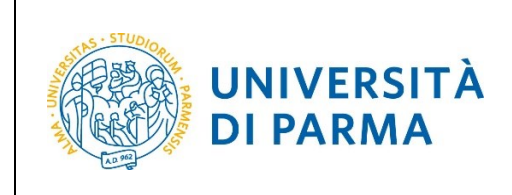

**ESSE3**

# **GUIDE FOR THE ADMISSION TEST TO ELECTRONIC ENGINEERING FOR INTELLIGENT VEHICLES (LM) A.A. 2022/2023**

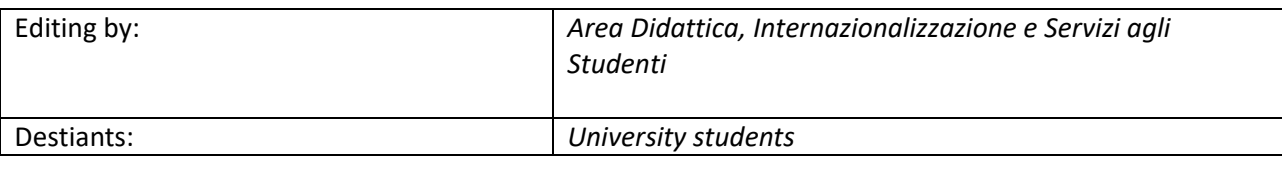

A.A. 2022/2023 Documento: S3\_Admission test Pagina 1 di 18

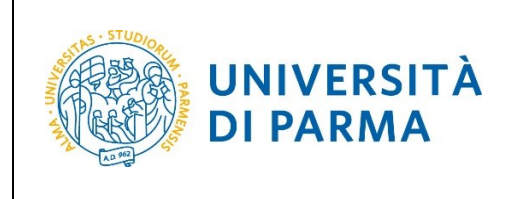

# **Application procedure**

To apply for the admission in ELECTRONIC ENGINEERING FOR INTELLIGENT VEHICLES (LM) Master Degree, the candidate must follow the link: [http://unipr.esse3.cineca.it](http://unipr.esse3.cineca.it/)

**In case many people are trying to access to the system**, you may be placed on a waiting list; if so, you will see the following page that will show your position in queue.

The system will be updated every ten seconds: when it's your turn will automatically be redirected to the system.

Now you can switch the page in English (click ENG).

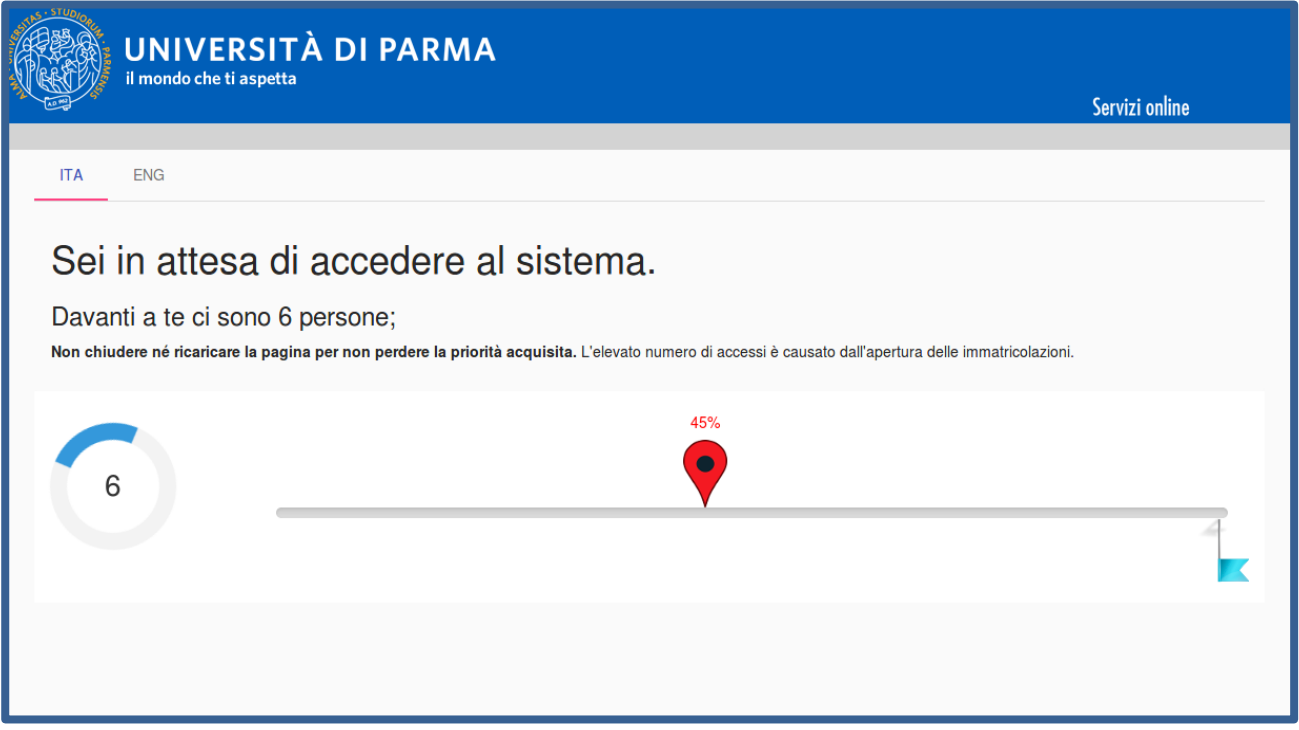

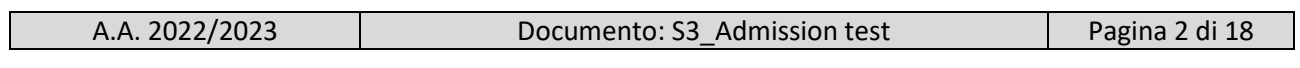

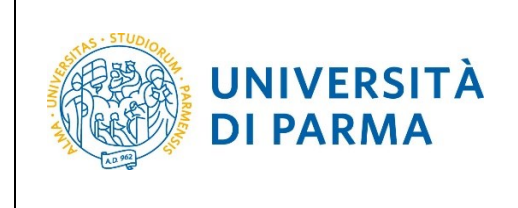

Select **Register/Login** (in the red frame) and fill in with the username (provided by the University) or use SPID credentials to enter in your **PERSONAL AREA**.

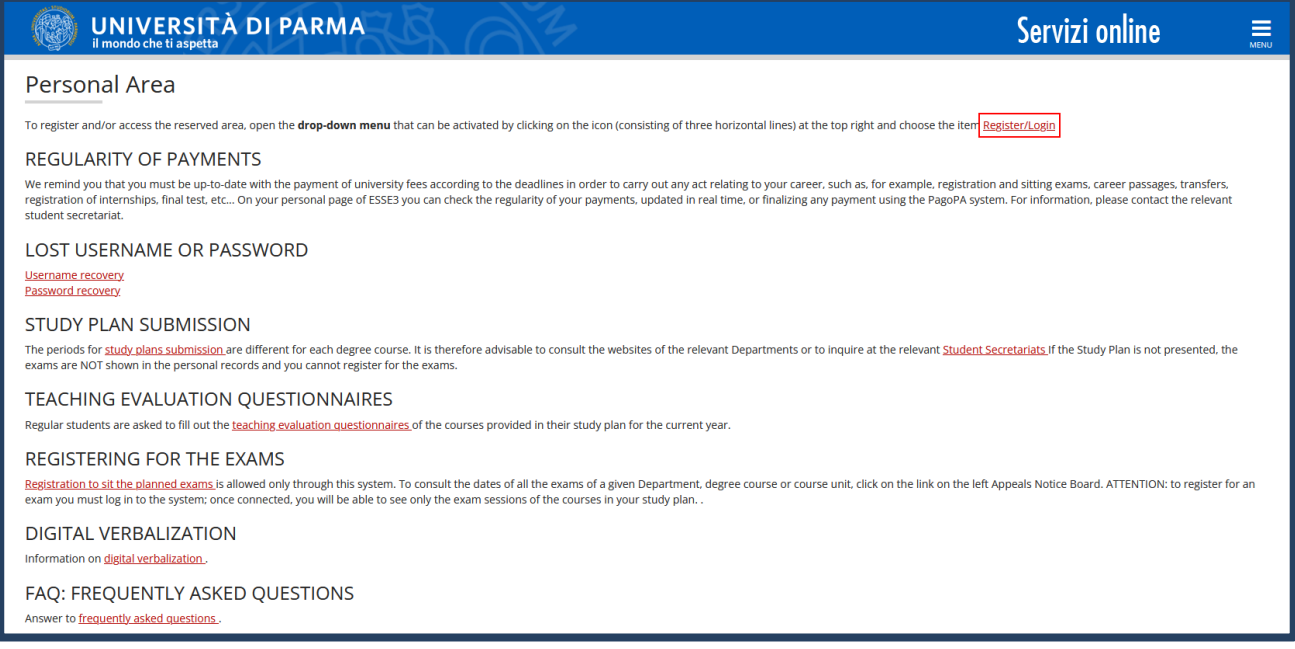

Click the menu item **REGISTRAR'S OFFICE**, then select" **Admission test"** (in the red frame) as shown below.

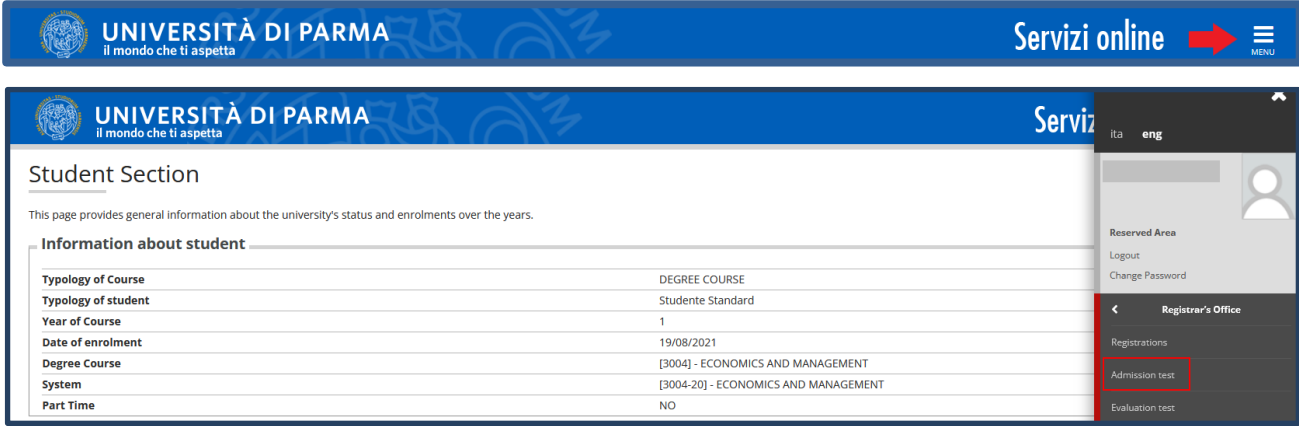

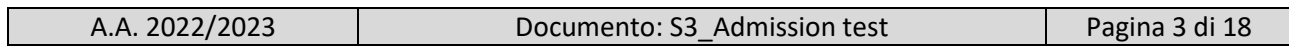

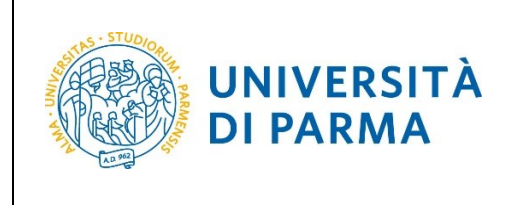

Then select the blue button "**Admission to restricted degree courses-Degree courses with admission in chronological order "** (in the red frame on the left at the end of the page) to start the application.

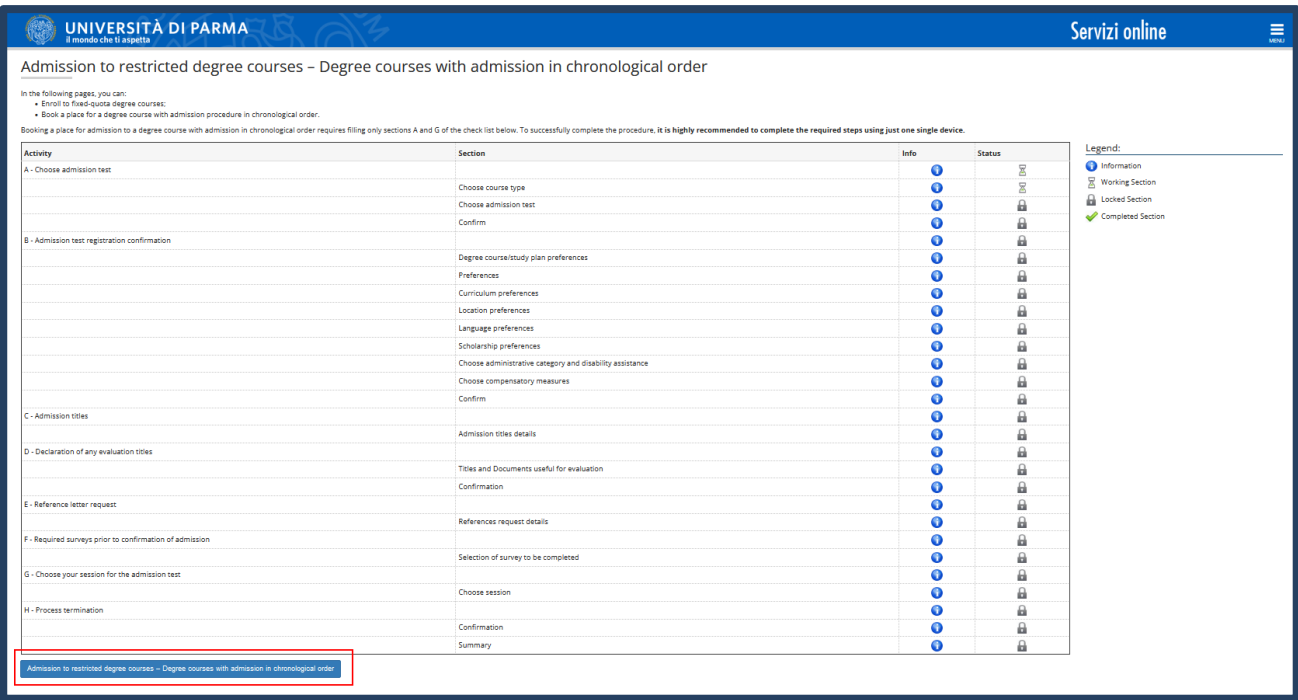

At first, choose the **Specialistic Degree Course**.

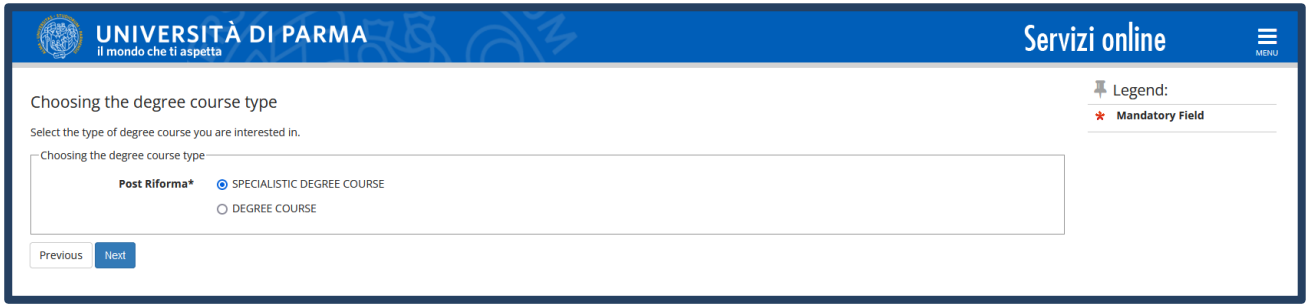

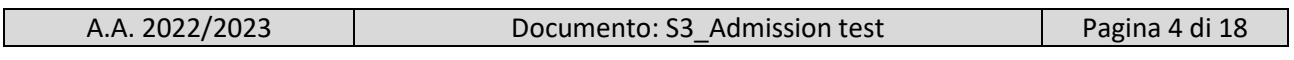

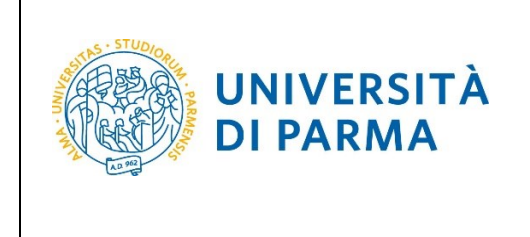

Then, select **the admission to restricted degree or the degree courses** you are interested in.

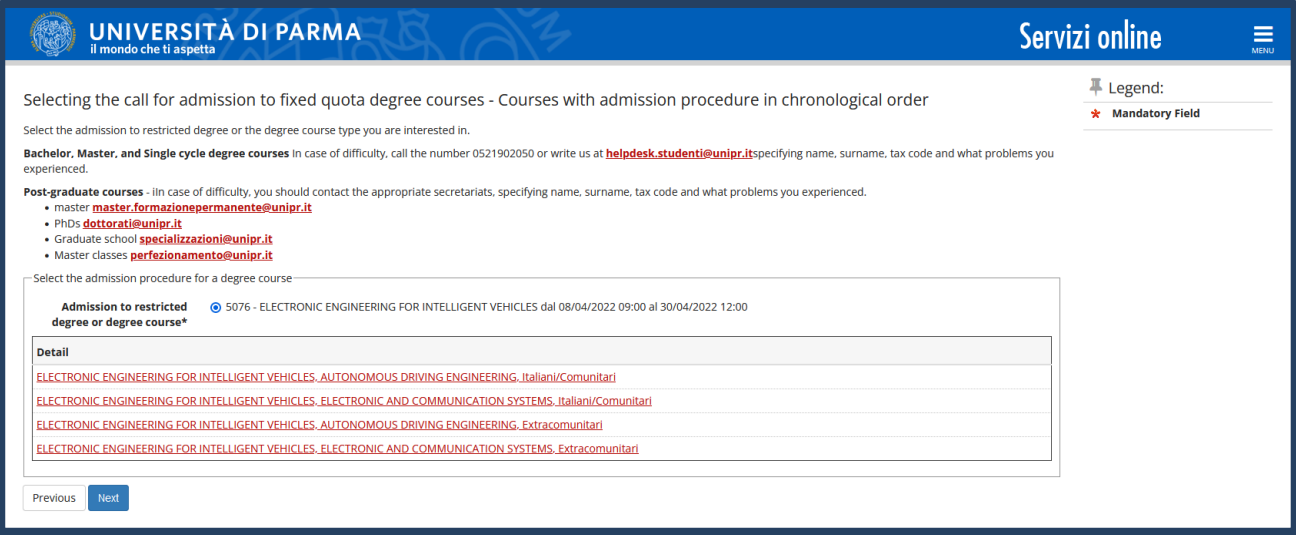

Then click on the blue button **"Confirm and continue".**

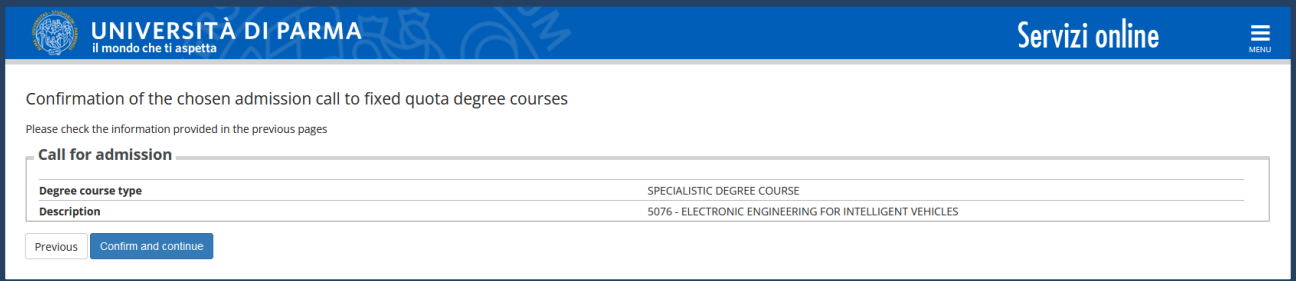

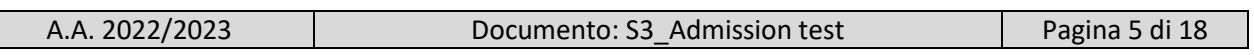

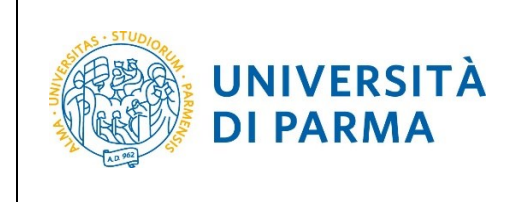

#### A.A. 2022/23

Be careful and select the preferences (curriculum) related to your administrative category:

- 389 IS THE CODE OF THE AUTONOMOUS DRIVING ENGINEERING CURRICULUM
- 390 IS THE CODE OF ELECTRONIC AND COMMUNICATION SYSTEMS CURRICULUM

If the candidate has **only one** preference, she/he will be selected for the ranking list of the chosen curriculum. To do so it should be chosen in "1° Preference" the correct code of the curriculum chosen and in "2° Preference" the symbol "- ".

If you choose to be selected for **both curricula**, you should select as first preference the one that interests you most.

You will enter in the ranking list of both curricula. If you are admitted to the first curriculum chosen, you cannot be admitted on the second preference. The order of preferences in the application is binding and once you have confirmed, you cannot change it later.

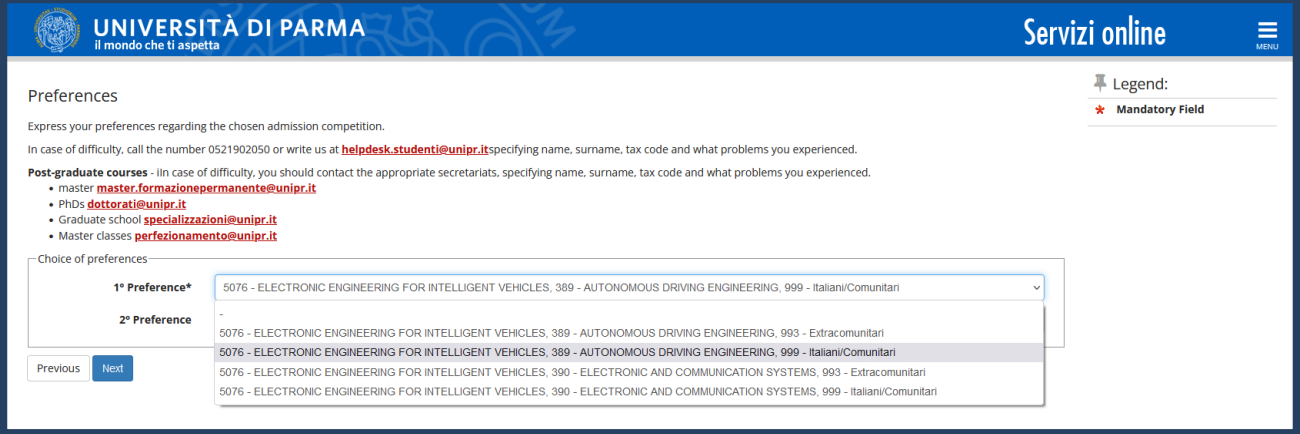

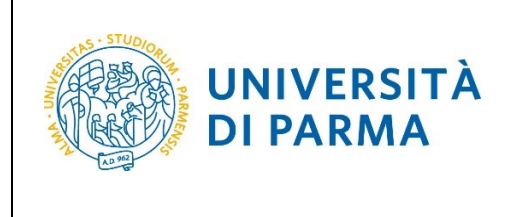

#### Then select your administrative category and push "**Next**".

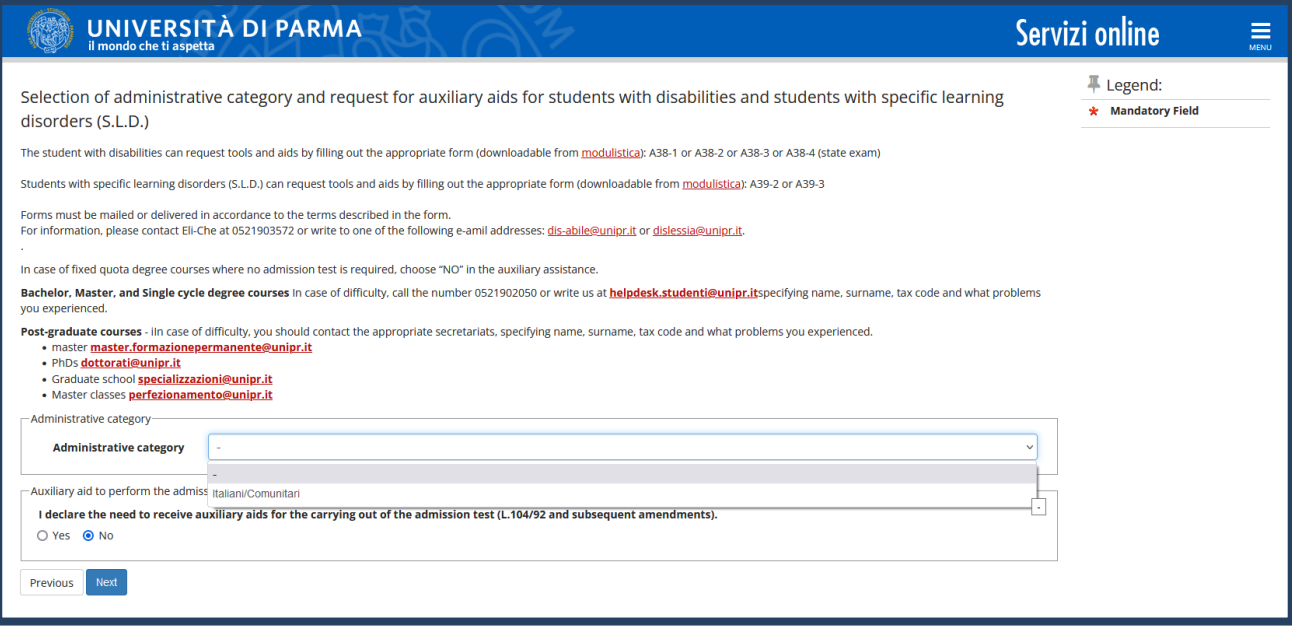

#### If the data are right, to confirm your choice click **"Confirm and continue**".

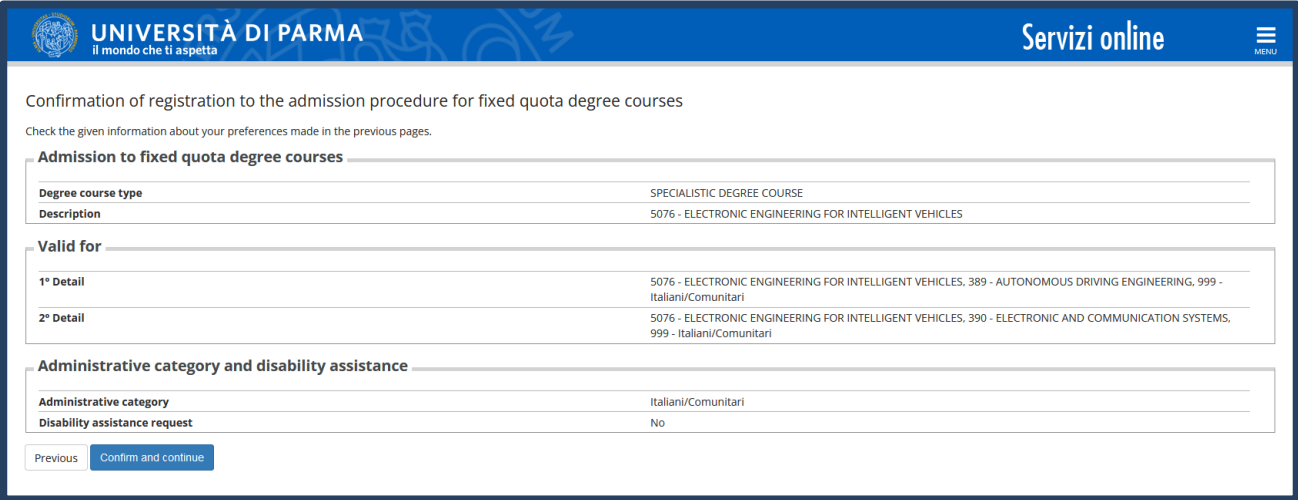

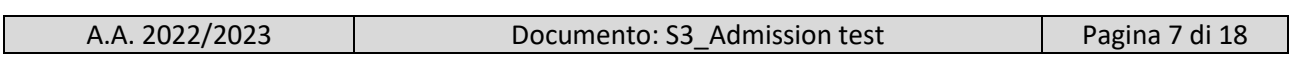

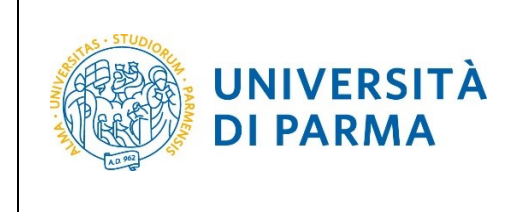

Now, insert the information about your **Secondary school higher certificate** and the information about your **First Level Degree** or your **Degree.**

**If the data already exists in the system (for example if you have already studied at University of** 

Parma and/or if you have already applied for another admission test), you will find the **v** next **to the qualifications.**

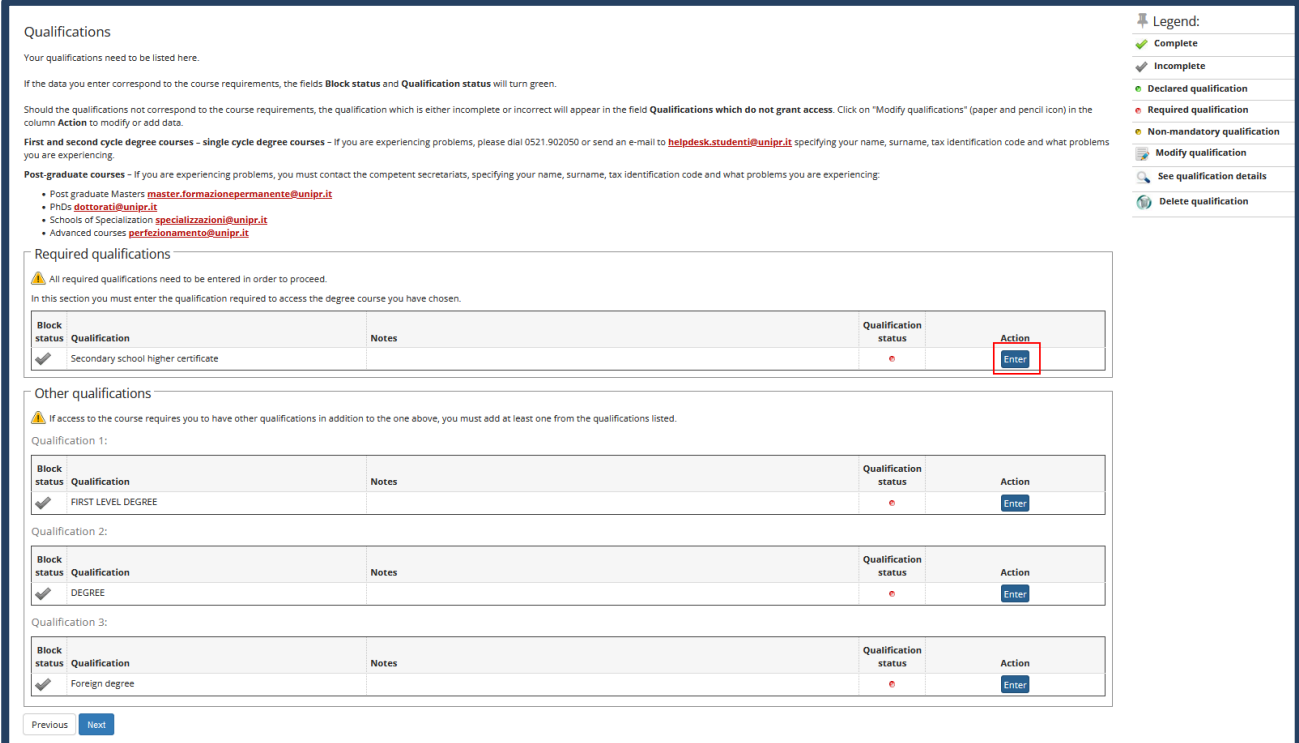

You will see the following web page where you should specify **where you obtained the certification**. After selecting the required information, push the button "**Next"**.

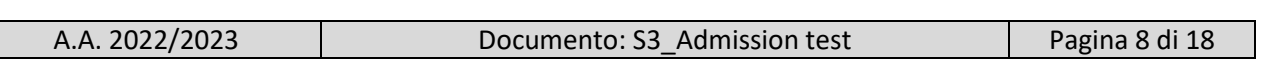

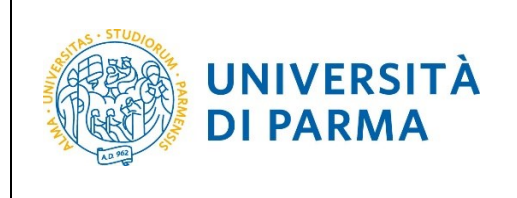

#### A.A. 2022/23

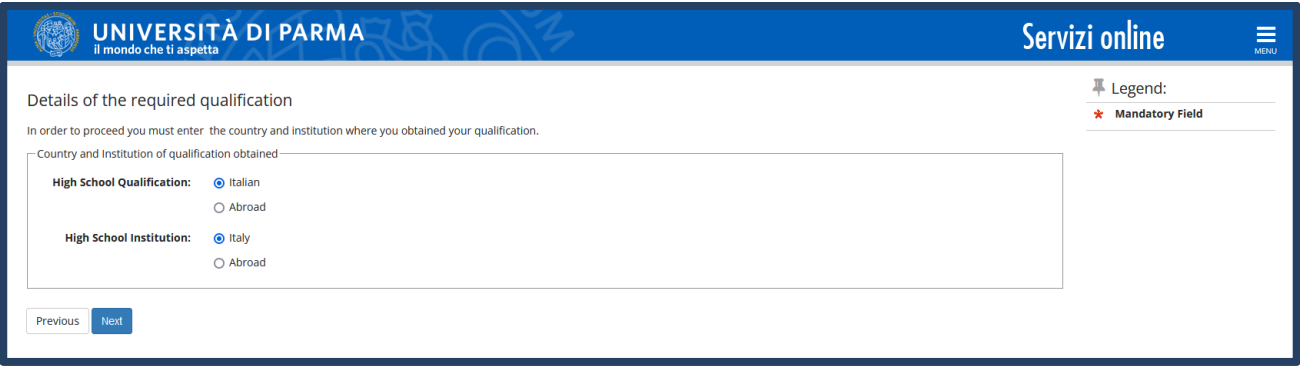

**If you have obtained the certification abroad,** you will insert the name of your high school and other required information.

**If you have obtained the certification in Italy**, you will **search** your high school within the list.

The system contains all the institutes of all Italian municipalities. You can enter the **province** and the **city** to simplify the research.

When you have set the values, click "**Searching for institution".**

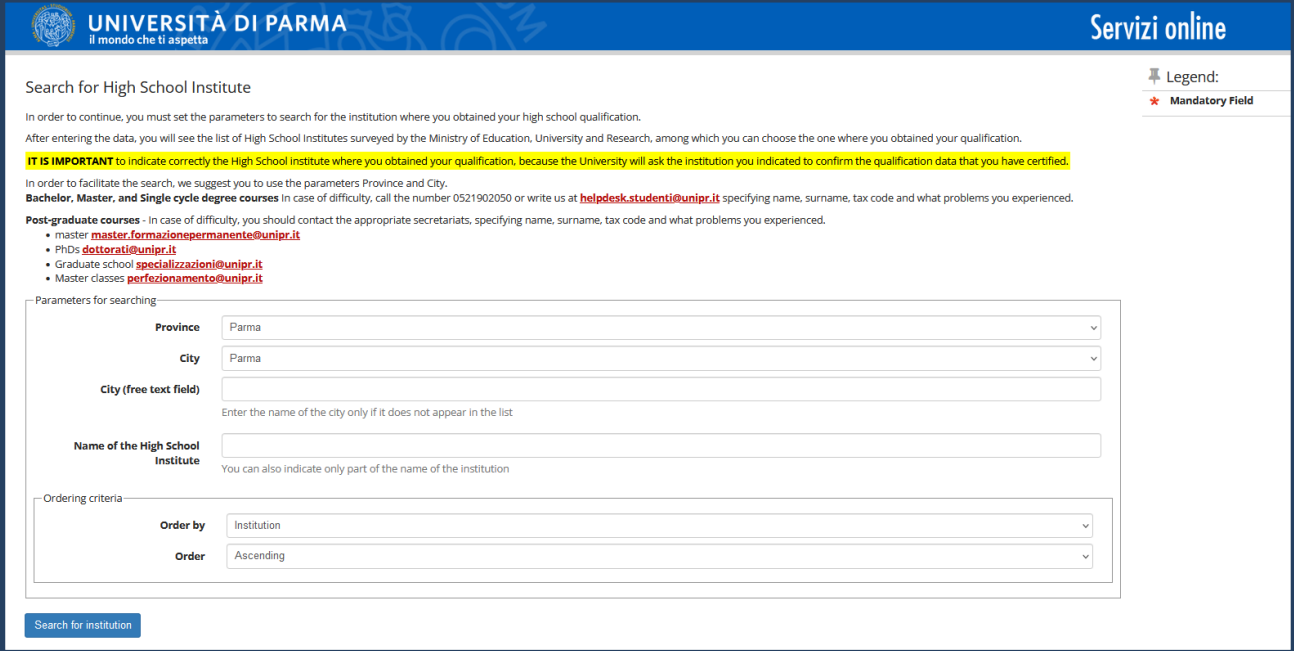

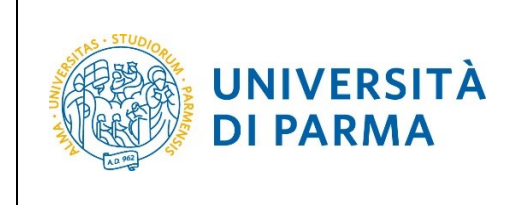

You will see the list of high schools in the province and the city you have selected. Select your high school and click "**Continue".** 

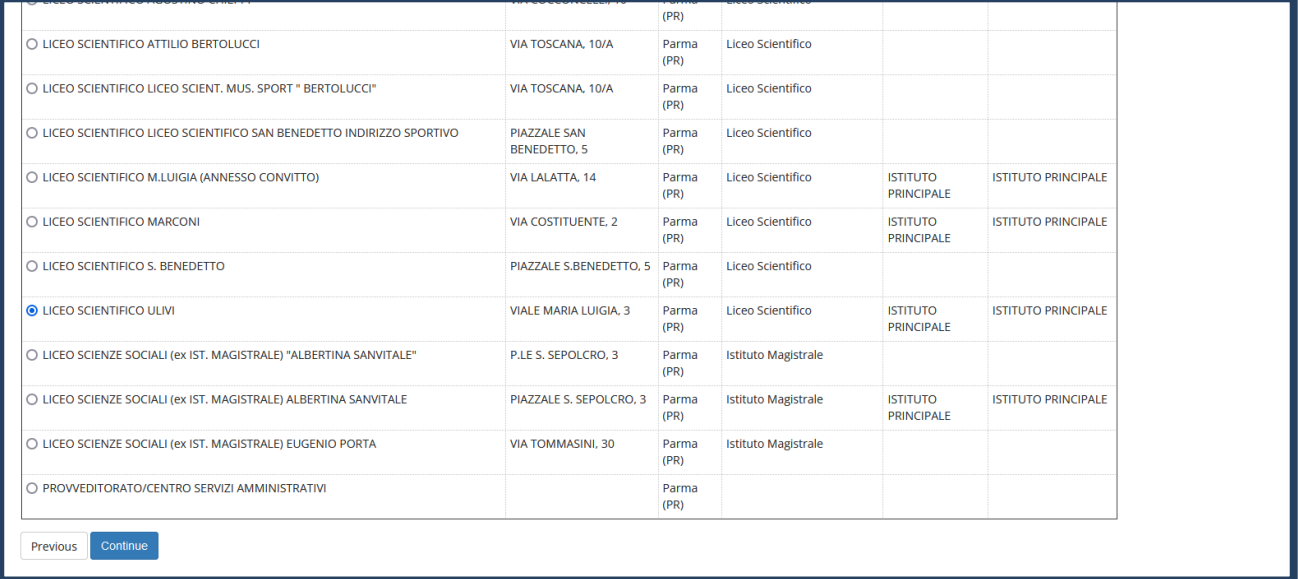

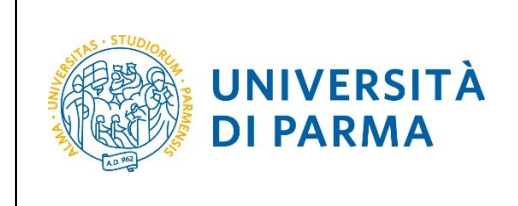

Enter the type of High school qualification, the year of achievement, the date of achievement and the grade.

N.B. When you enter the grade you must indicate just the numerator (for example, if you have achieved a score of 85, you must put 85, not 85/100). When you enter this information, click "**Continue".**

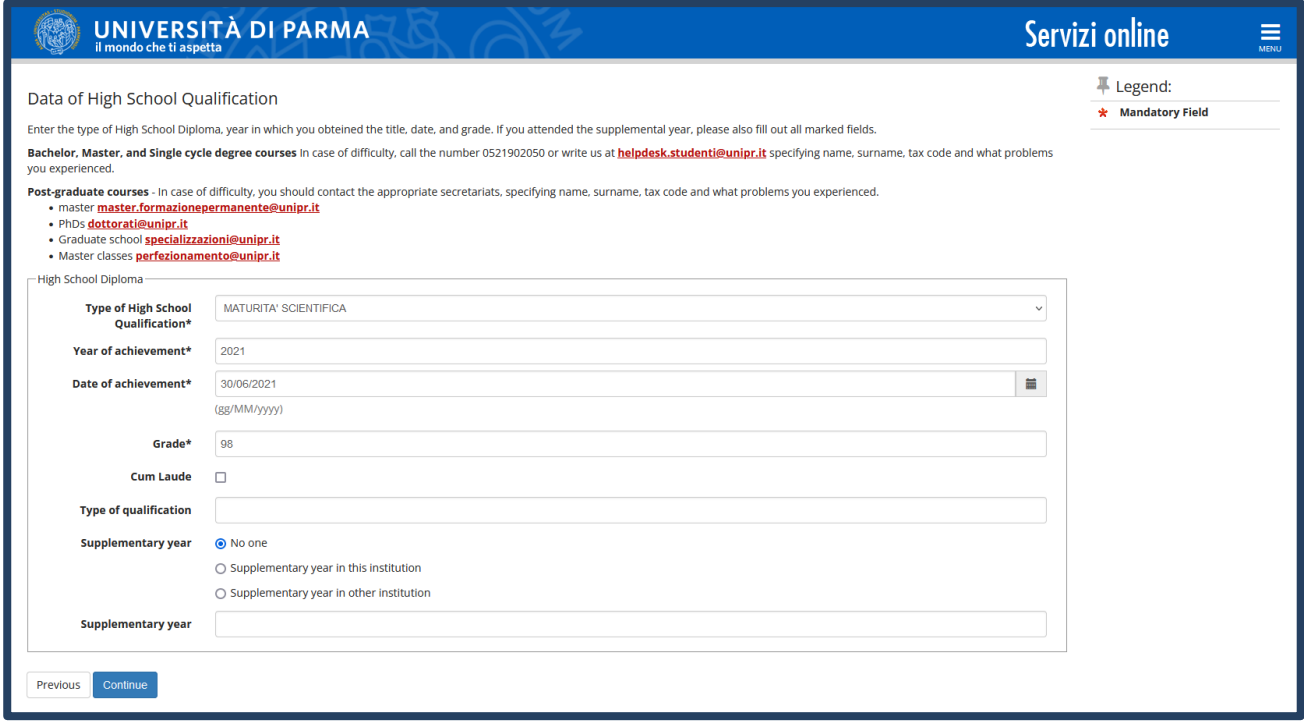

The information on the Secondary school higher certificate is now completed and next to the declared qualification you will see the symbol

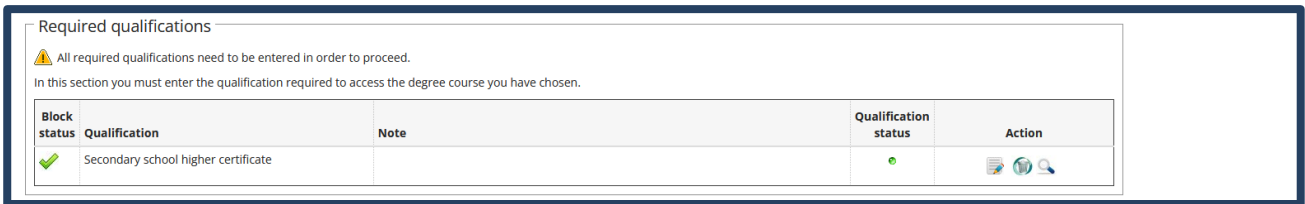

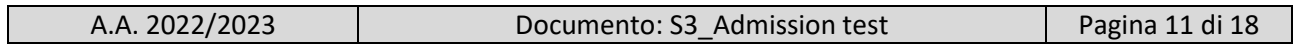

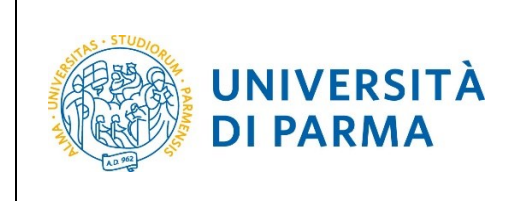

A.A. 2022/23

Now, **Enter** the information related your First Level Degree or your Degree (if you obtained a previous system degree courses).

(If you enter a **"**Titolo Straniero"- "Foreign Degree", click "enter" and specify: Country, Title and also the date of achievement and the grade if already obtained).

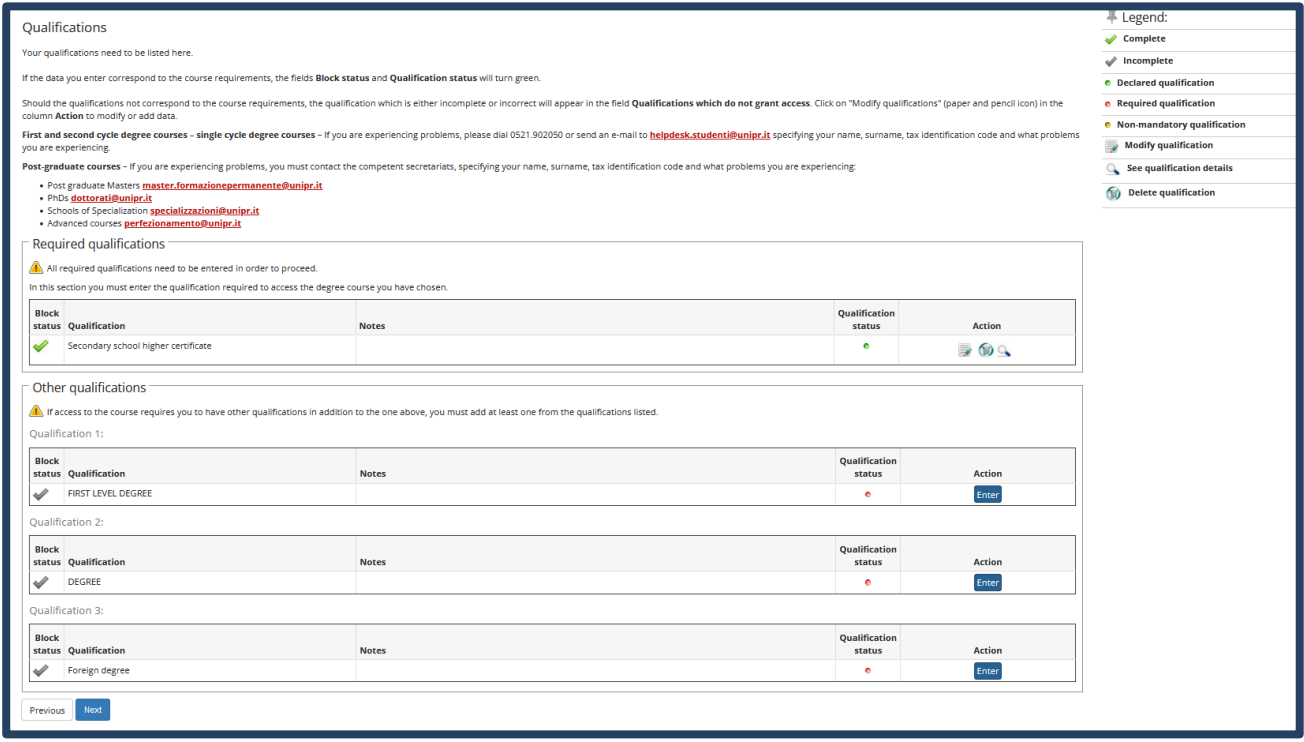

Select the institution where you have obtained/you are earning your university degree:

-Select '**University of Parma**', and insert the degree course;

-Select '**Other University/Higher Education Institute'** and enter the name of the University (setting the research by region) and then, insert the degree course.

Then push the blue button "**Next**".

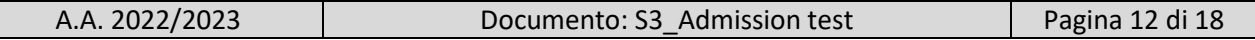

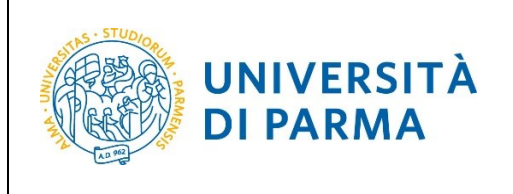

#### A.A. 2022/23

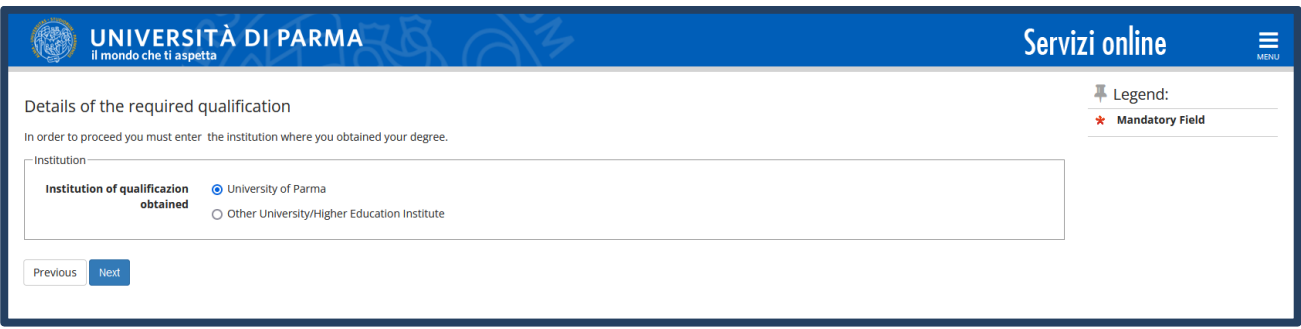

Select, from the list, the degree course where you have obtained/you are earning your university degree.

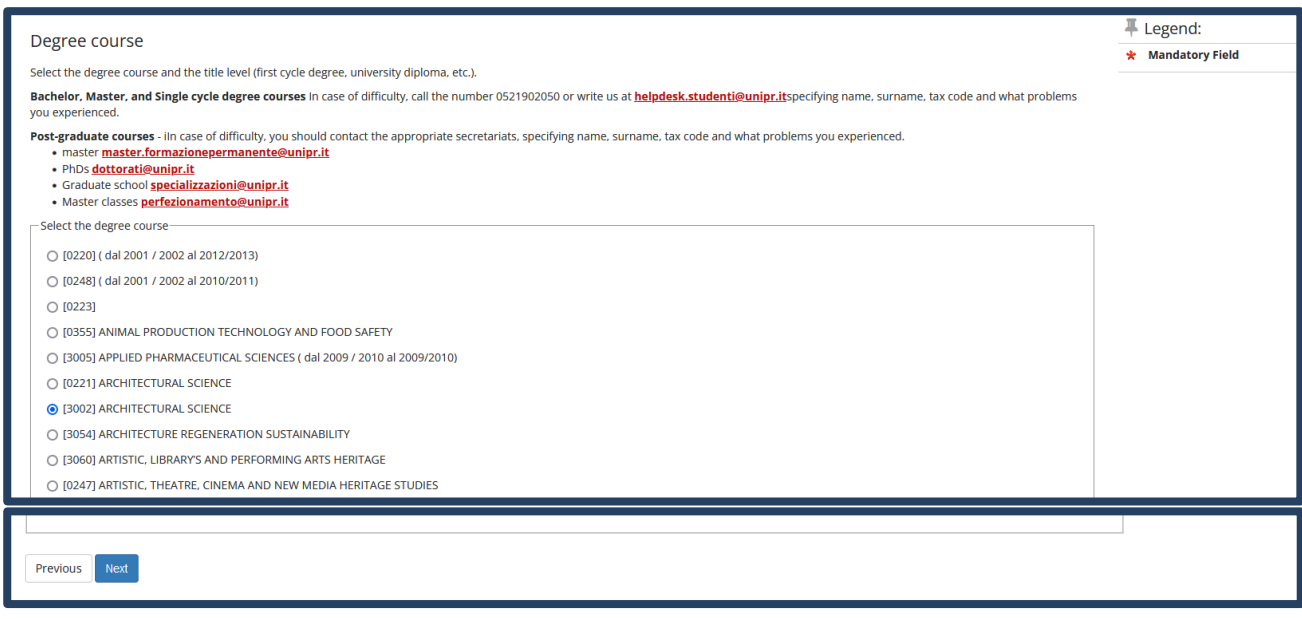

Then, click '**obtained**' and insert the date of achievement, the year of achievement and the grade, or '**not yet obtained**' and enter the year in which you will earn the qualification.

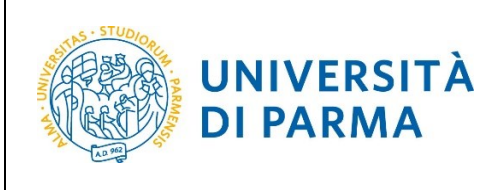

#### A.A. 2022/23

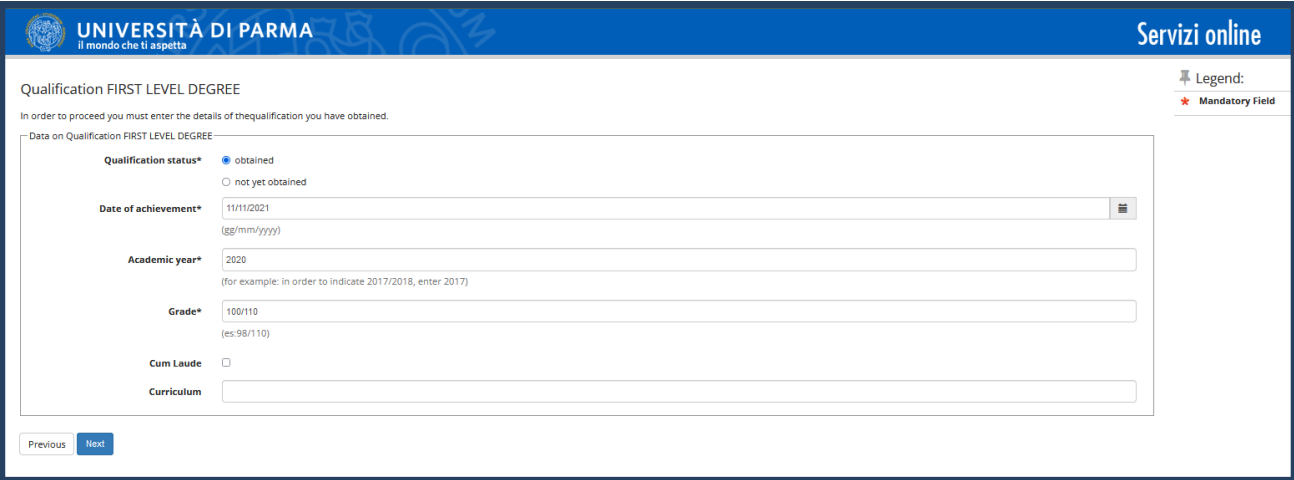

The information on the First Level Degree is now completed and you will see the symbol

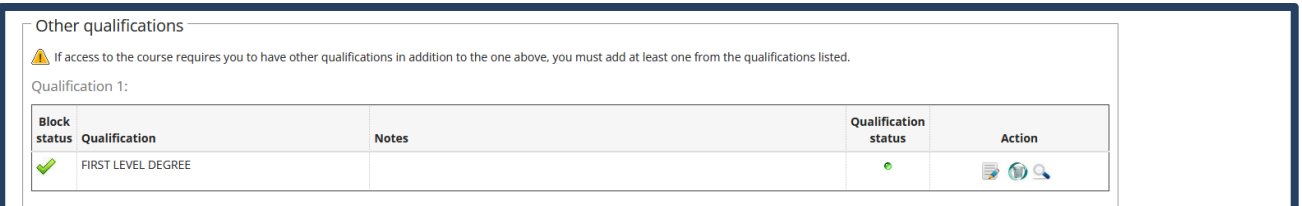

On the next page, you will upload attachments (in the "Call for applications" are specified the attachments to be uploaded, the system issues a PDF Form).

When you upload every attachment, click 'yes' and then '**Next**'.

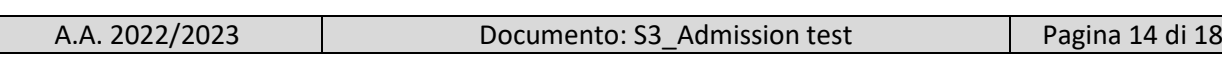

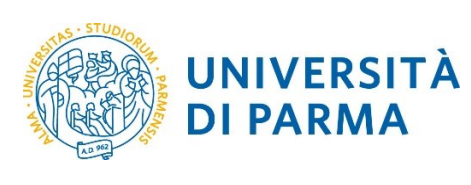

#### A.A. 2022/23

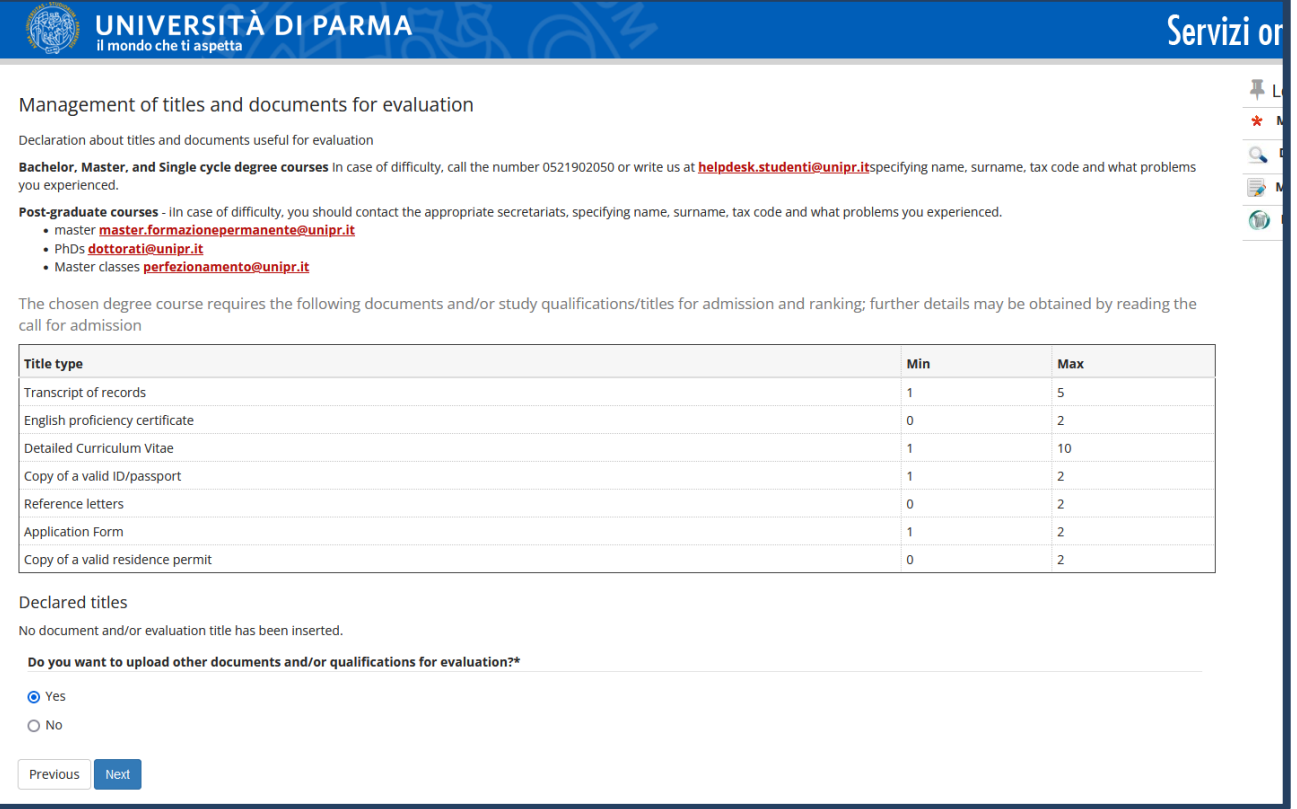

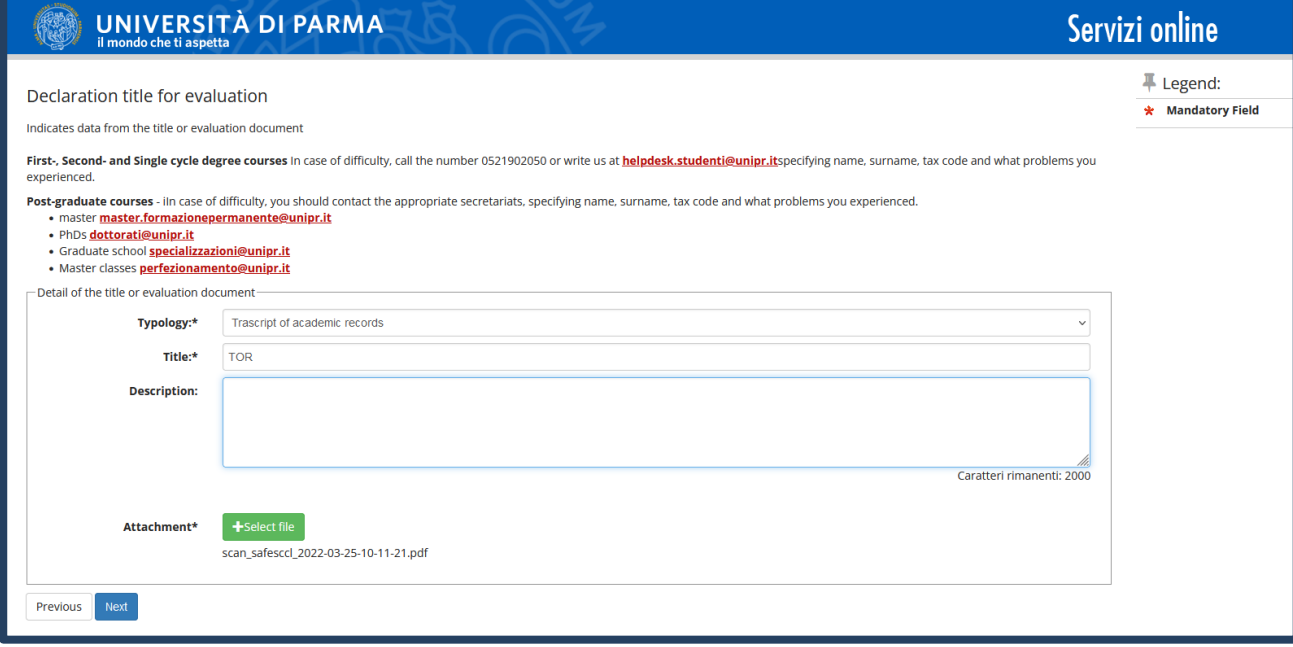

Next to each inserted attachment, three icons will be shown: a magnifying glass, a pencil and a trash.

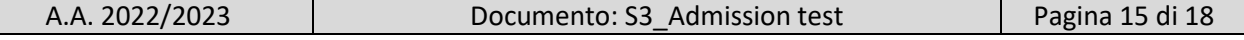

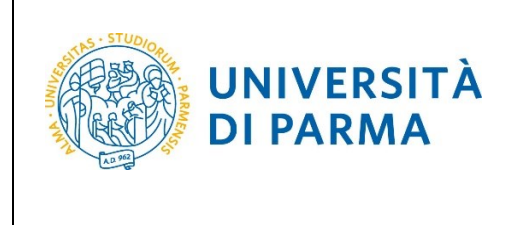

Upload the attachment/other document required, select 'No' and click **Next**.

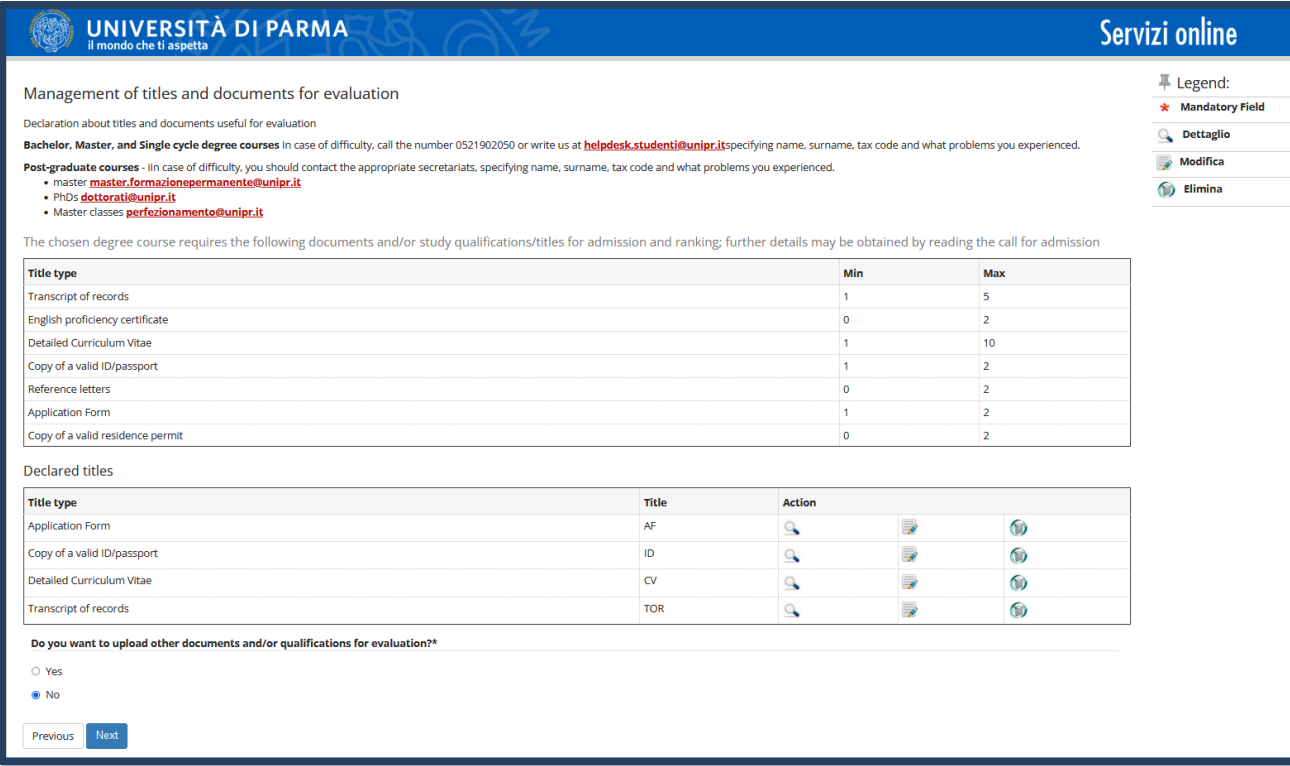

#### Click **"Next"** to confirm the types of attachment/documents uploaded.

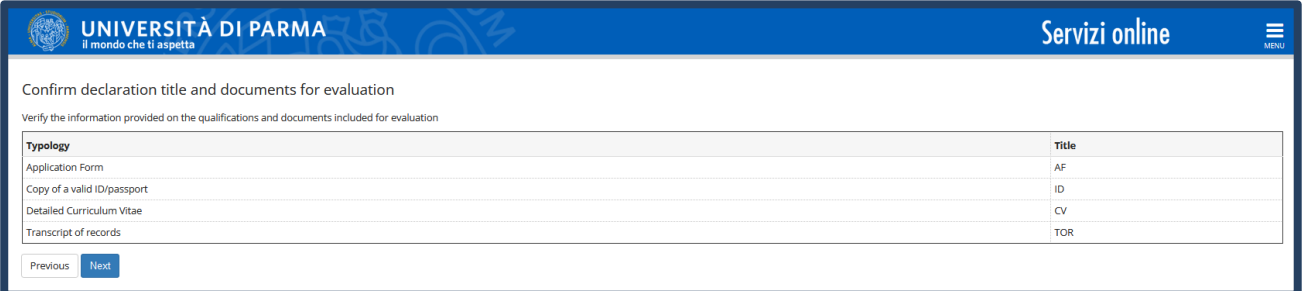

Check the information entered in the previous pages and, if correct, click **Confirm**.

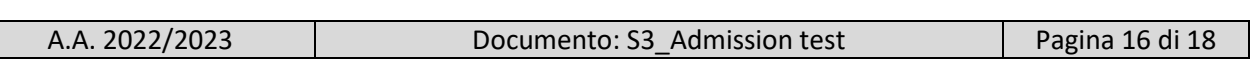

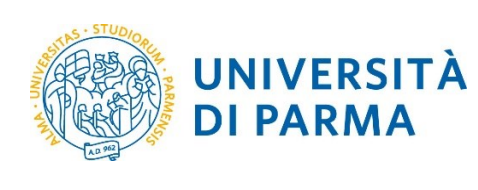

#### A.A. 2022/23

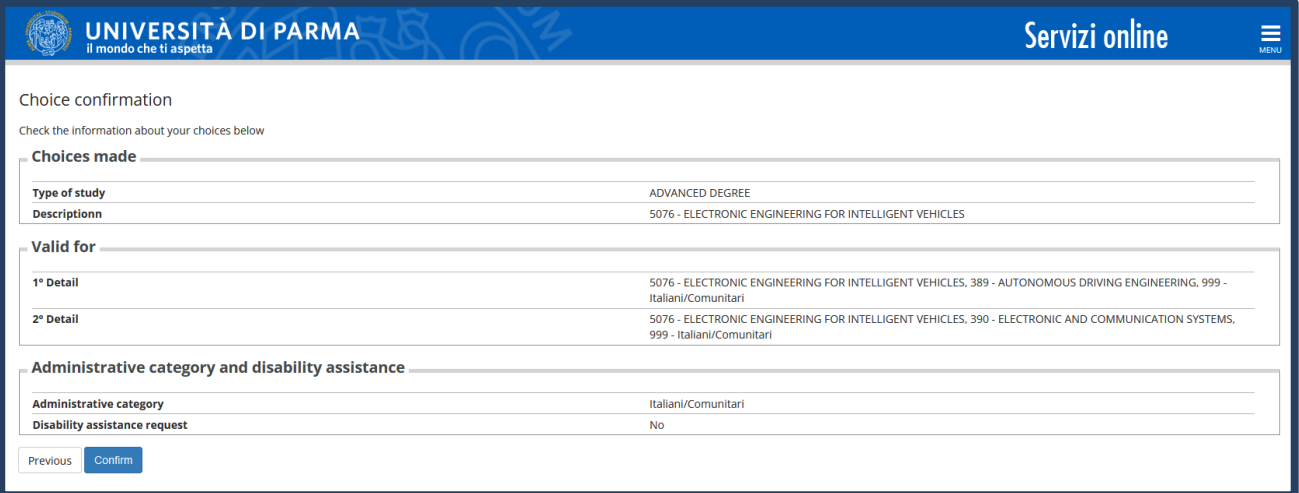

At the end of the application procedure, you will see a summary page that will appears every time you access in your **PERSONAL AREA** related to admission to restricted degree courses.

Click admission test, in the menu item **REGISTRAR'S OFFICE,** then select the degree course you have applied.

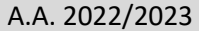

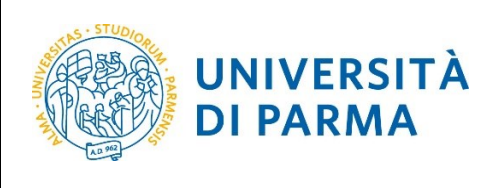

#### A.A. 2022/23

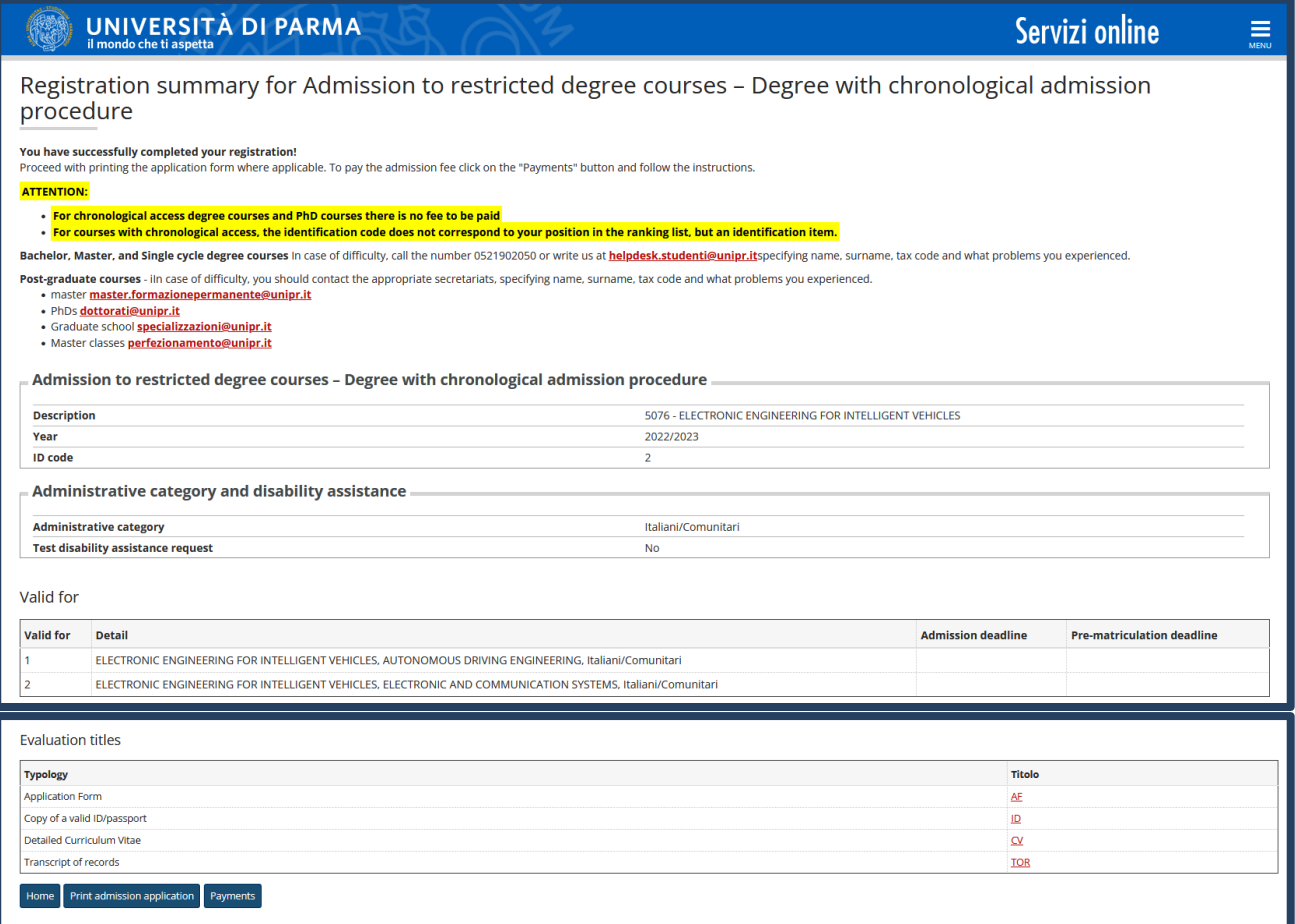